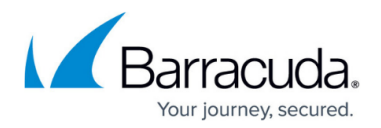

# **CudaLaunch for iOS and Android**

#### <https://campus.barracuda.com/doc/73718949/>

CudaLaunch for mobile offers secure remote access to your organization's applications and data from mobile devices. It is available for iOS and Android devices via the Apple App Store or Google Play Store. Full-device VPN uses the same VPN group policy. CudaLaunch on Android uses Barracuda's TINA VPN client; CudaLaunch on iOS manages the built-in IPsec VPN client. To evaluate CudaLaunch without having to set up the CloudGen Firewall services, log in with the demo user credentials.

### **Firewall Firmware Requirements**

To use all the available CudaLaunch features, the firewall must run the latest matching firmware version. CudaLaunch for iOS and Android is also supported for older firmware versions, starting with 6.2, but not all CudaLaunch features may be available.

### **Before You Begin**

- Configure the services and features you want to use in CudaLaunch on your Barracuda CloudGen Firewall. For more information, see [CloudGen Firewall Configuration for CudaLaunch.](http://campus.barracuda.com/doc/73719132/)
- Verify that you are using a mobile device with a supported operating system. For more information, see [SSL VPN Supported Browsers, Devices and Operating Systems](http://campus.barracuda.com/doc/73719122/).
- If you are using client certificate authentication, see [How to Configure CudaLaunch for Mobile](http://campus.barracuda.com/doc/73718951/) [with Client Certificate Authentication.](http://campus.barracuda.com/doc/73718951/)

### **Download and Install CudaLaunch**

Download and install CudaLaunch on your device:

- **iOS** The iOS version is available in the [iOS App Store.](https://itunes.apple.com/app/cudalaunch/id984067886)
- **Android** The Android version is available in the [Google Play Store.](https://play.google.com/store/apps/details?id=com.barracuda.ngfirewall.sslvpn.mobileapp)

### **Logging into CudaLaunch**

To log in, you must have the following information:

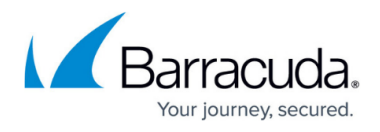

- **Hostname or IP address** The IP address or FQDN resolving to the public IP address the firewall's SSL VPN service is listening on.
- **Username**
- **Password**

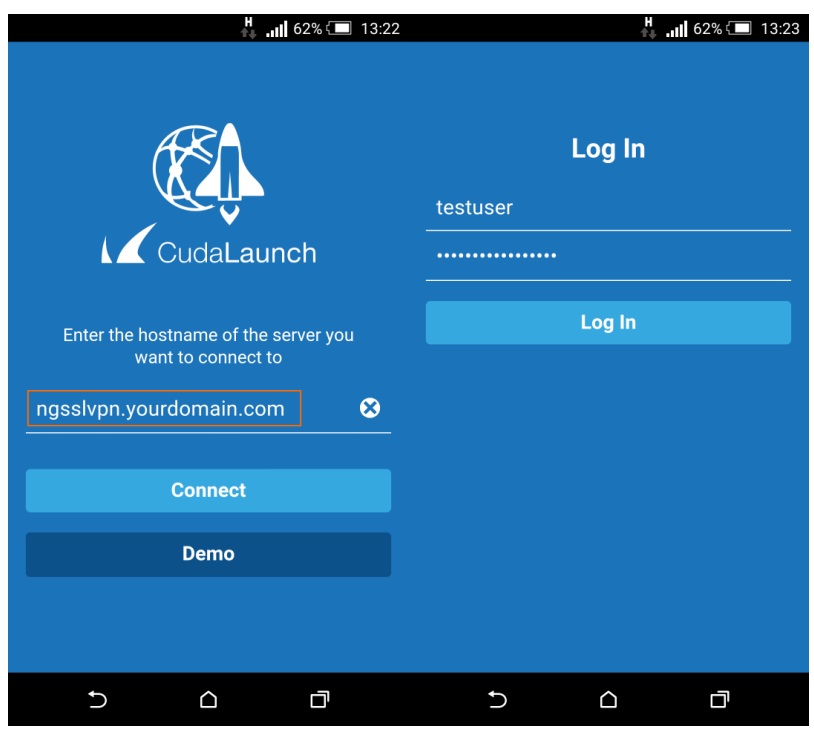

### **Web Apps**

Swipe to the **Apps** tab. To launch a web app, tap on the icon. Frequently used web apps can be added to the **Favorites** tab for easy access.

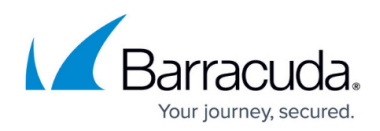

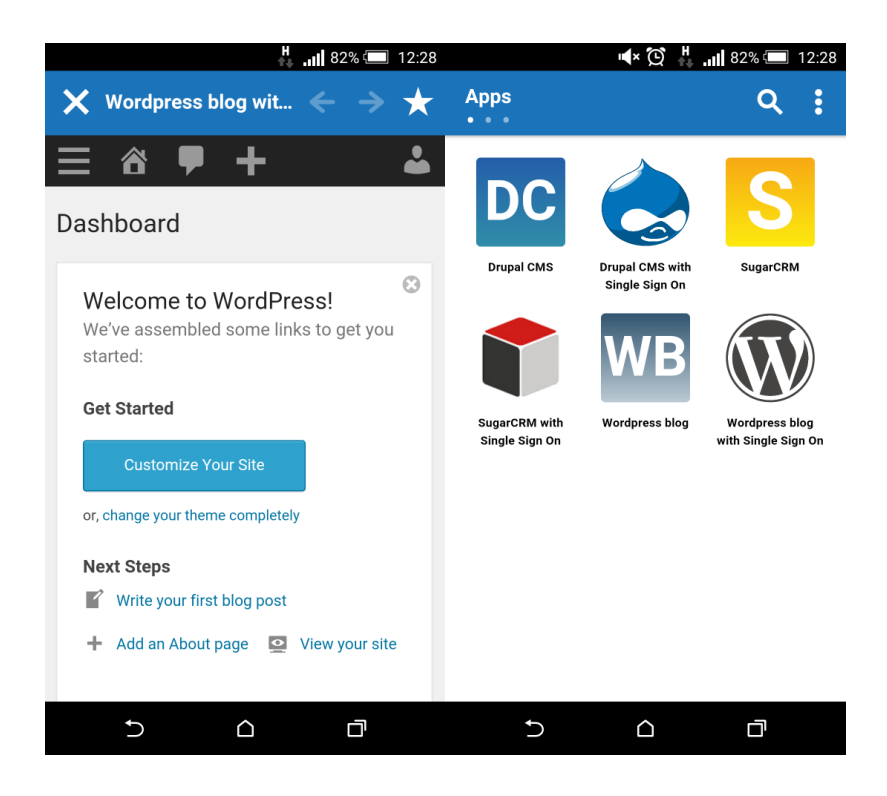

## **VPN Apps**

VPN Apps establish a secure client-to-site VPN connection to access the remote service behind the firewall. To launch the VPN connection from the **Apps** screen, tap the icon associated with it. The connection is launched using the default browser of the device, and the user can access internal resources. As soon as the VPN connection is established, the connection indicator of the icon changes to green.

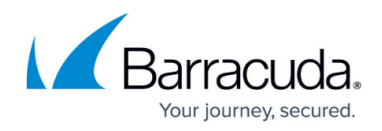

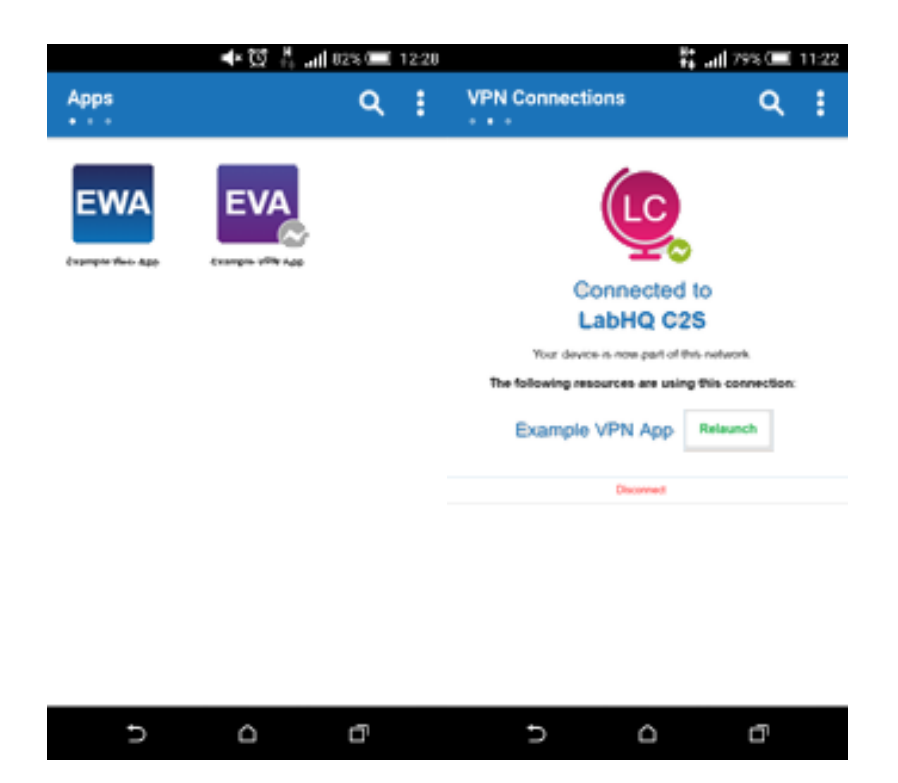

Click the **VPN Connections** tab to verify the status of the connection. To relaunch the VPN App in the default browser, tap **Relaunch**. To disconnect, tap **Disconnect**. When the VPN connection is terminated, the connection indicator of the icon changes to gray.

### **Full-device VPN**

Swipe to the **VPN Connections** tab. Tap on one of the VPN connection profiles that are either stored on your device or made available by the admin through SSL-VPN VPN templates. The key symbol in the taskbar is displayed as long as you are connected to the VPN. Settings for the VPN connection can be changed in the **Option** menu under **VPN Profiles**. Changes to the VPN templates by the administrator are automatically synced to the mobile device. Full-device VPN connections can be used by all native apps on your device, not just CudaLaunch.

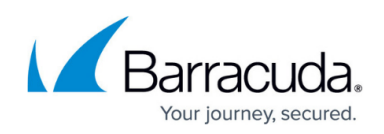

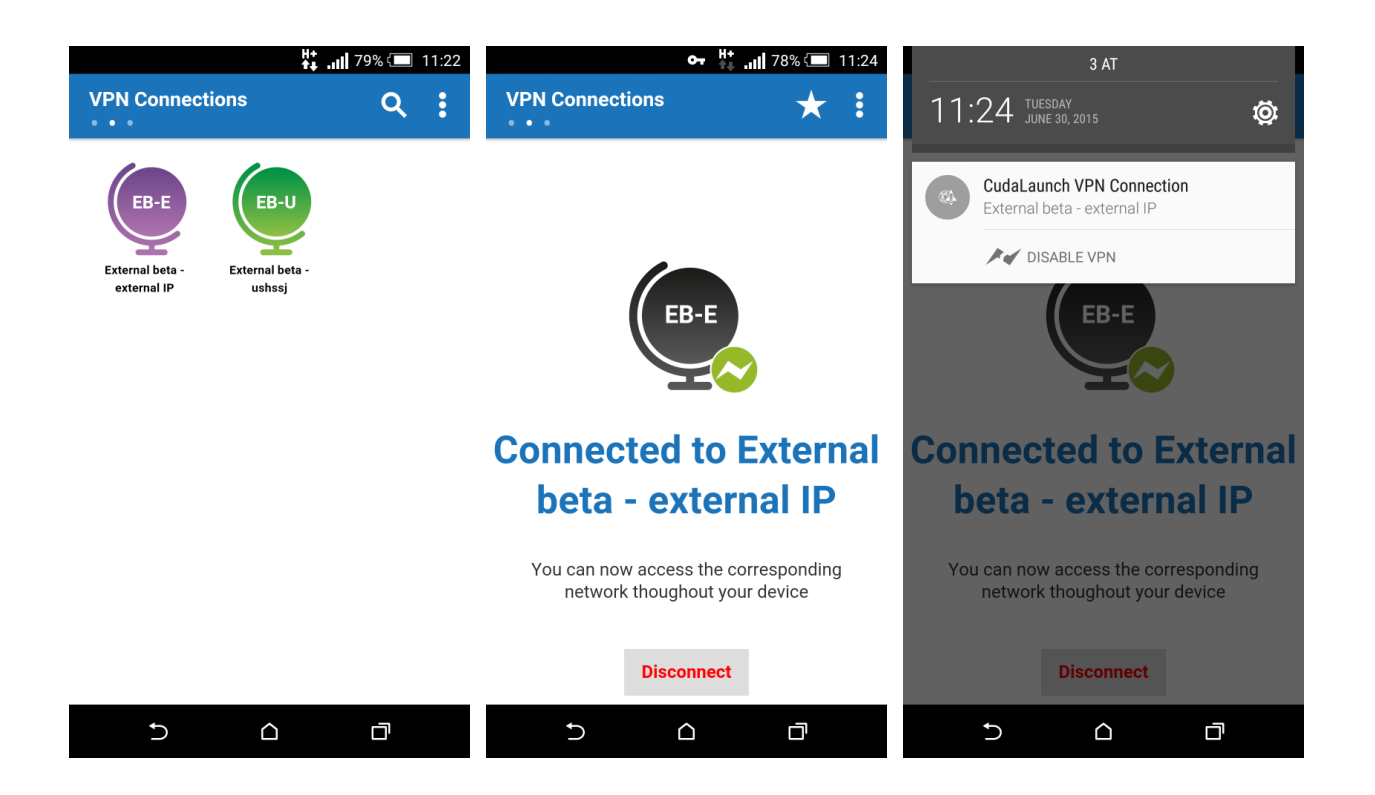

### **Dynamic Firewall Rules**

Dynamic firewall rules allow users with the proper permissions to enable access rules for a specific time period. Tap the **Option** menu in CudaLaunch to access the **Dynamic Firewall Rules** screen. When the time limit is reached, firewall sessions matching this rule are terminated.

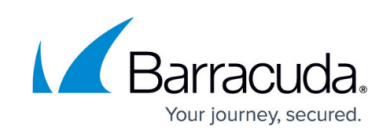

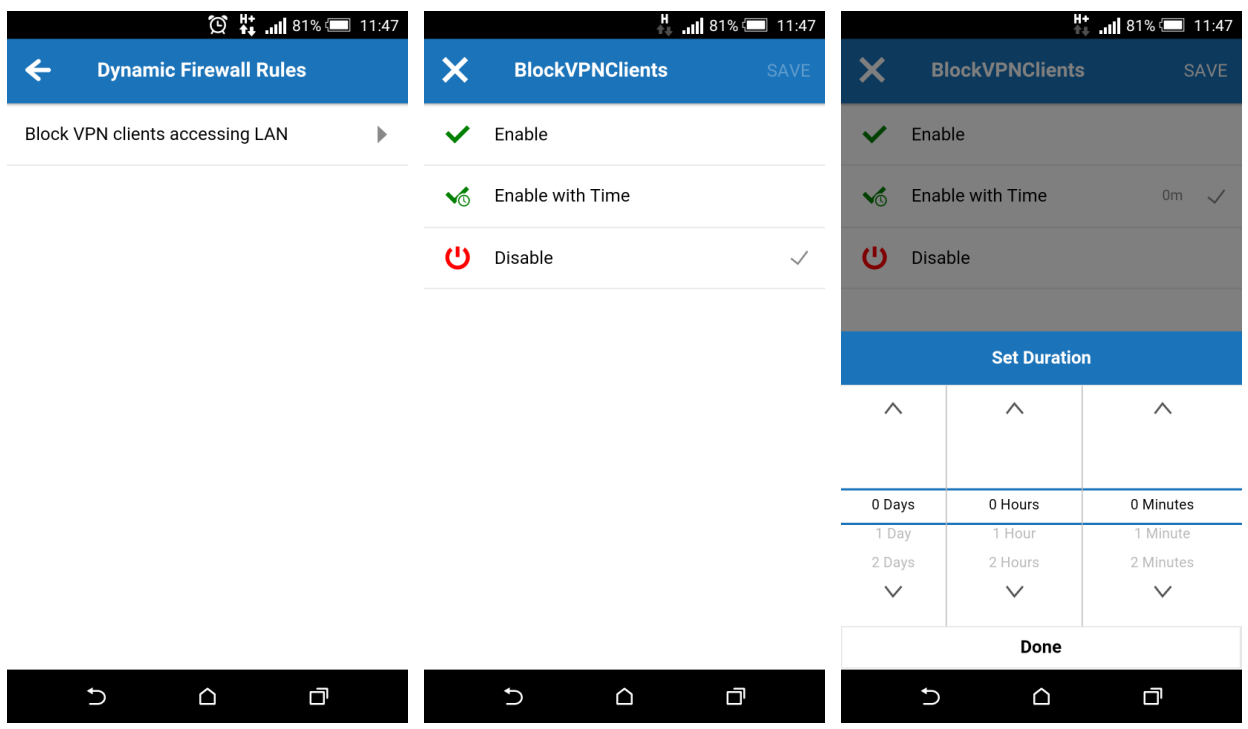

### **Network Places**

Users can access network shares via SSL VPN network place resources. Swipe right until the available network shares are displayed. **Tap** on a share to open the share. You must have the appropriate network share permissions to be able to access the share. Tap a file to download it to your device. In the upper-right corner, click the upload icon to upload a file to your network share.

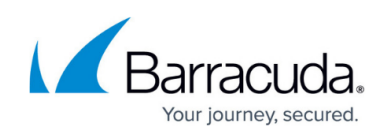

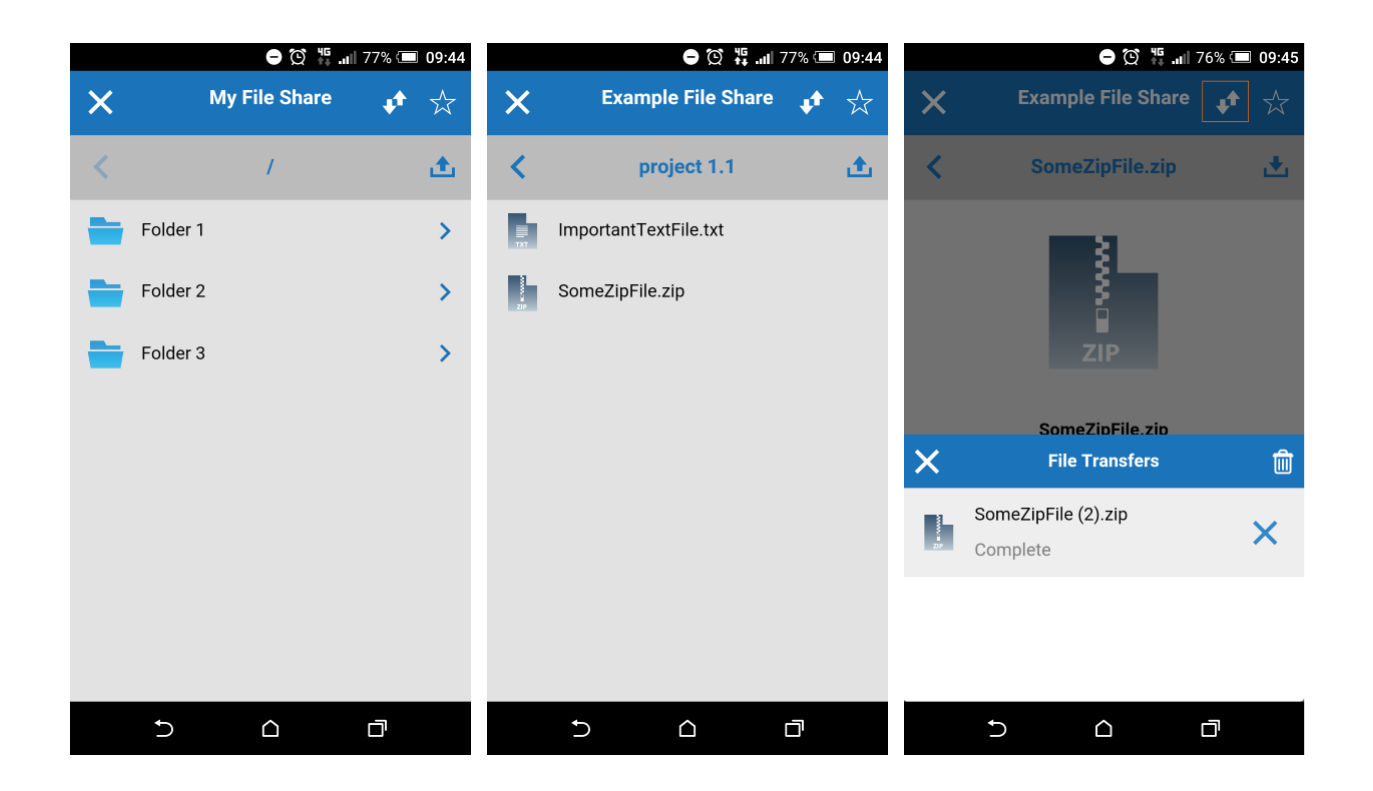

### **Setting User Attributes**

User attributes are user-specific placeholder values used for web apps. User attributes can be filled/changed in the **Options** menu of CudaLaunch. When a web app is launched the first time, the user is requested to fill in the user attributes. To fill in or change a user attribute, tap **Settings** in the **Options** menu of CudaLaunch. Tap on **Personal Settings** to see a list of the user attributes for your user.

For more information, see [How to Use and Create Attributes](http://campus.barracuda.com/doc/73719133/).

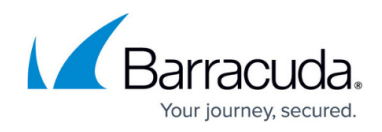

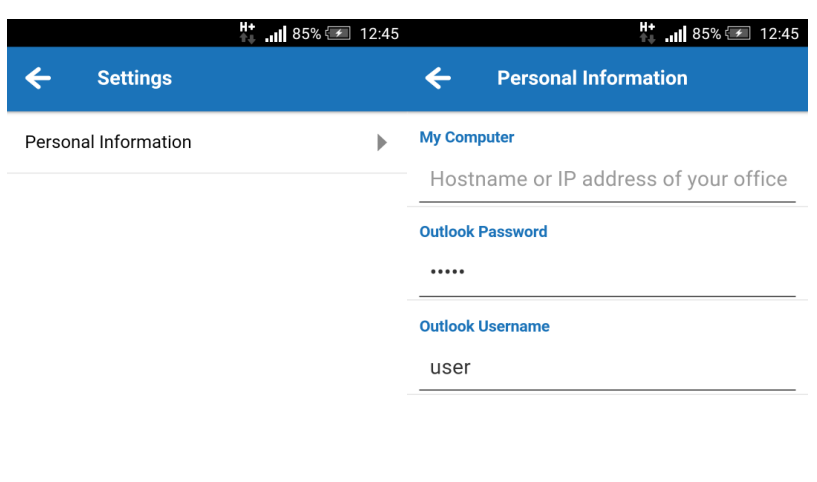

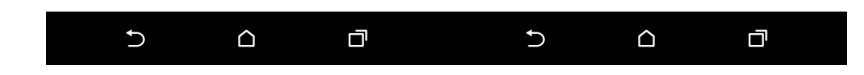

# **Logging off**

To log out of CudaLaunch, expand the options menu on the top left, and then select **Log Out**.

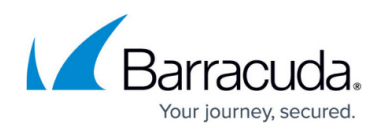

#### **Figures**

- 1. CudaLaunch01.png
- 2. CudaLaunch02.png
- 3. CudaLaunch10.png
- 4. CudaLaunch11.png
- 5. vpn\_app1.png
- 6. vpn\_app2.png
- 7. CudaLaunch03.png
- 8. CudaLaunch05.png
- 9. CudaLaunch06.png
- 10. CudaLaunch07.png
- 11. CudaLaunch08.png
- 12. CudaLaunch09.png
- 13. network\_place\_01.png
- 14. network place 02.png
- 15. network place 03.png
- 16. CudaLaunch12.png
- 17. CudaLaunch13.png

© Barracuda Networks Inc., 2020 The information contained within this document is confidential and proprietary to Barracuda Networks Inc. No portion of this document may be copied, distributed, publicized or used for other than internal documentary purposes without the written consent of an official representative of Barracuda Networks Inc. All specifications are subject to change without notice. Barracuda Networks Inc. assumes no responsibility for any inaccuracies in this document. Barracuda Networks Inc. reserves the right to change, modify, transfer, or otherwise revise this publication without notice.